自助仪表盘-组件说明

<span id="page-0-0"></span>概述 [概述](#page-0-0)

#### [复制\剪切\粘贴组件](#page-1-0) [复制\剪切的入口](#page-1-1) [粘贴的入口](#page-3-0) [效果](#page-4-0)

组件是仪表盘展现资源的媒介,作为仪表盘组成的最小单位,根据资源的类型,主要分为:图表组件和文本、URL链接等其他组件。 系统提供组件工具栏,满足对组件的"最大化"、"移除"等操作,如下图所示:

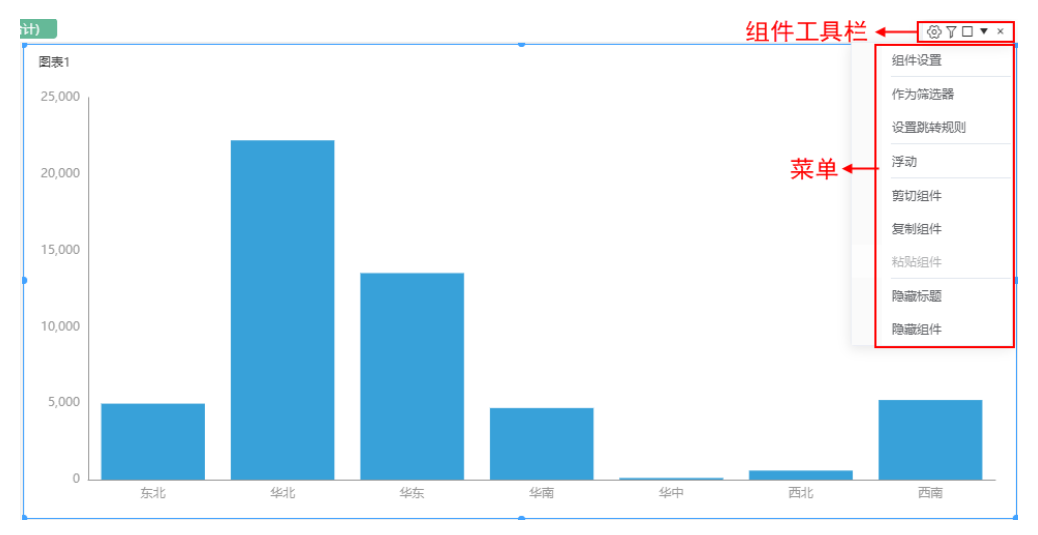

组件工具栏从左至右说明如下:

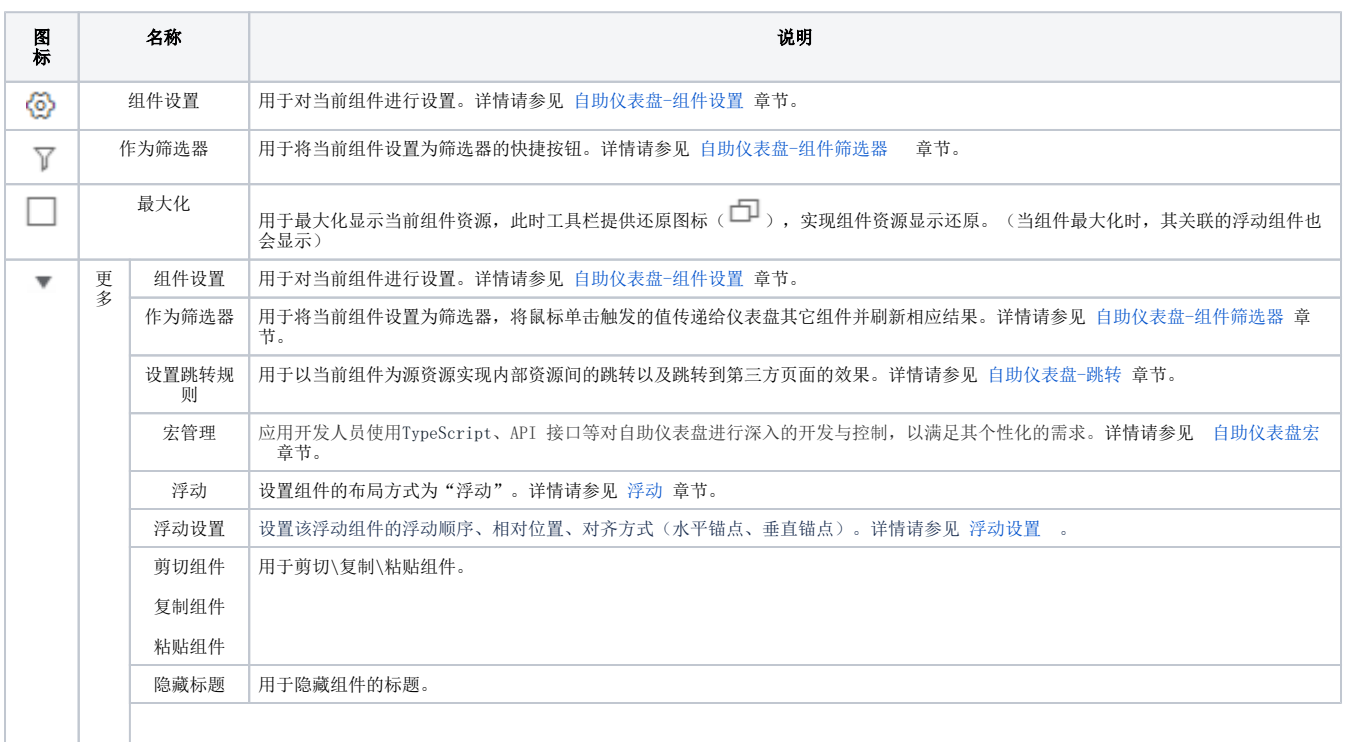

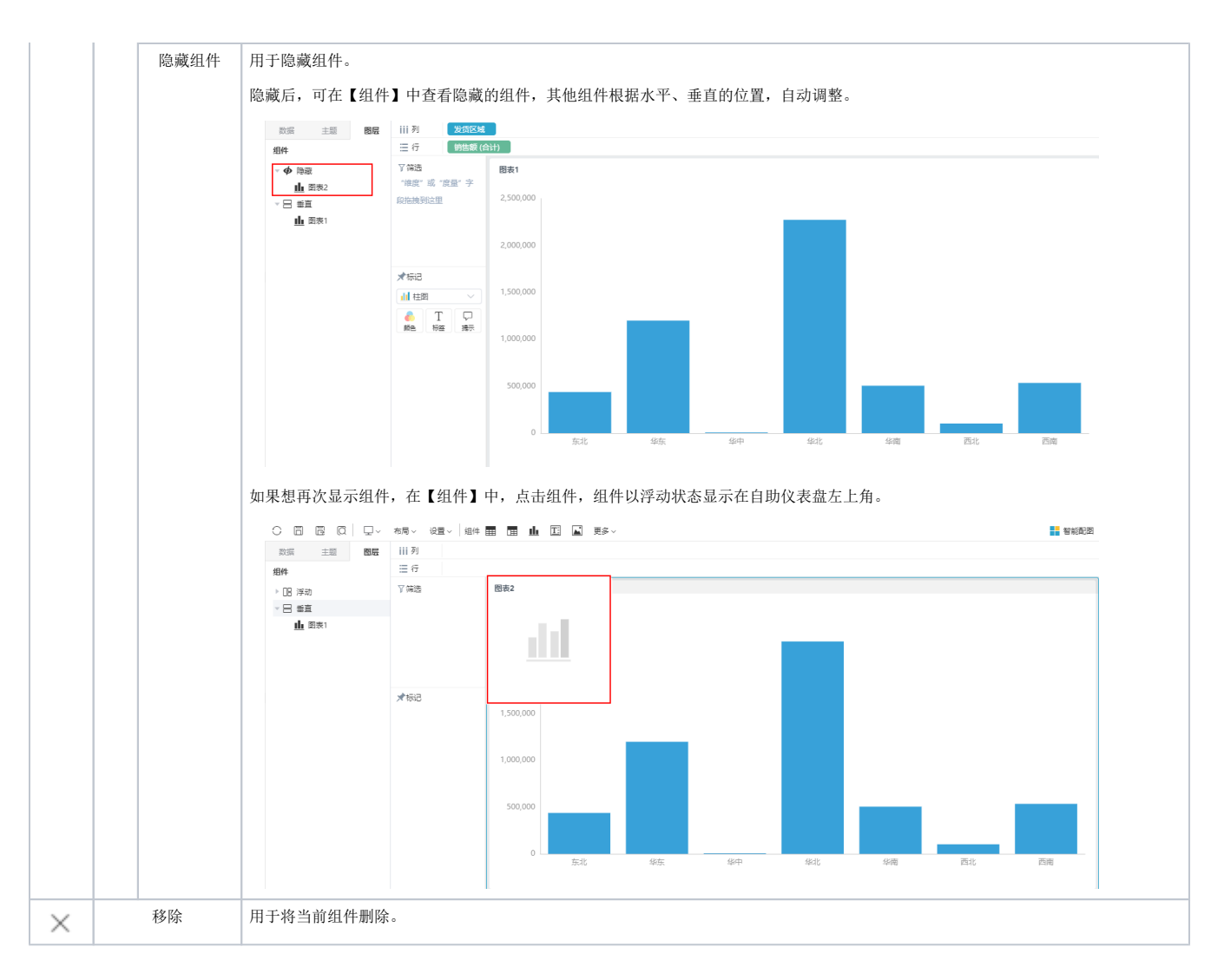

# <span id="page-1-0"></span>复制\剪切\粘贴组件

所有组件及筛选器组件支持复制、剪切、粘贴功能。

复制组件\剪切组件的应用场景如下:

- 组件的复制常用于如下应用场景:
	- 1、同个仪表盘的组件复用

在制作自助仪表盘中,需要多个类似的饼图展示不同的指标分析结果,组件设置相同,只需更改指标字段即可。

2、不同仪表盘的组件复用

在制作新的自助仪表盘时,想直接引用其他自助仪表盘的组件。

• 组件的剪切常用如下应用场景: "固定大小"布局时, 将组件剪切到Tab页组件中, 详情请参考 [资源复用](#page-2-0) 。

# <span id="page-1-1"></span>复制\剪切的入口

剪切组件的入口有三个,复制组件的入口有四个,如下:

入口一:选中组件,在组件的更多菜单中,点击复制组件\剪切组件 操作项。

入口二:组件任意区域右键菜单,点击复制组件\剪切组件 操作项。

入口三:选中组件,通过Ctrl+C复制,Ctrl+X剪切。

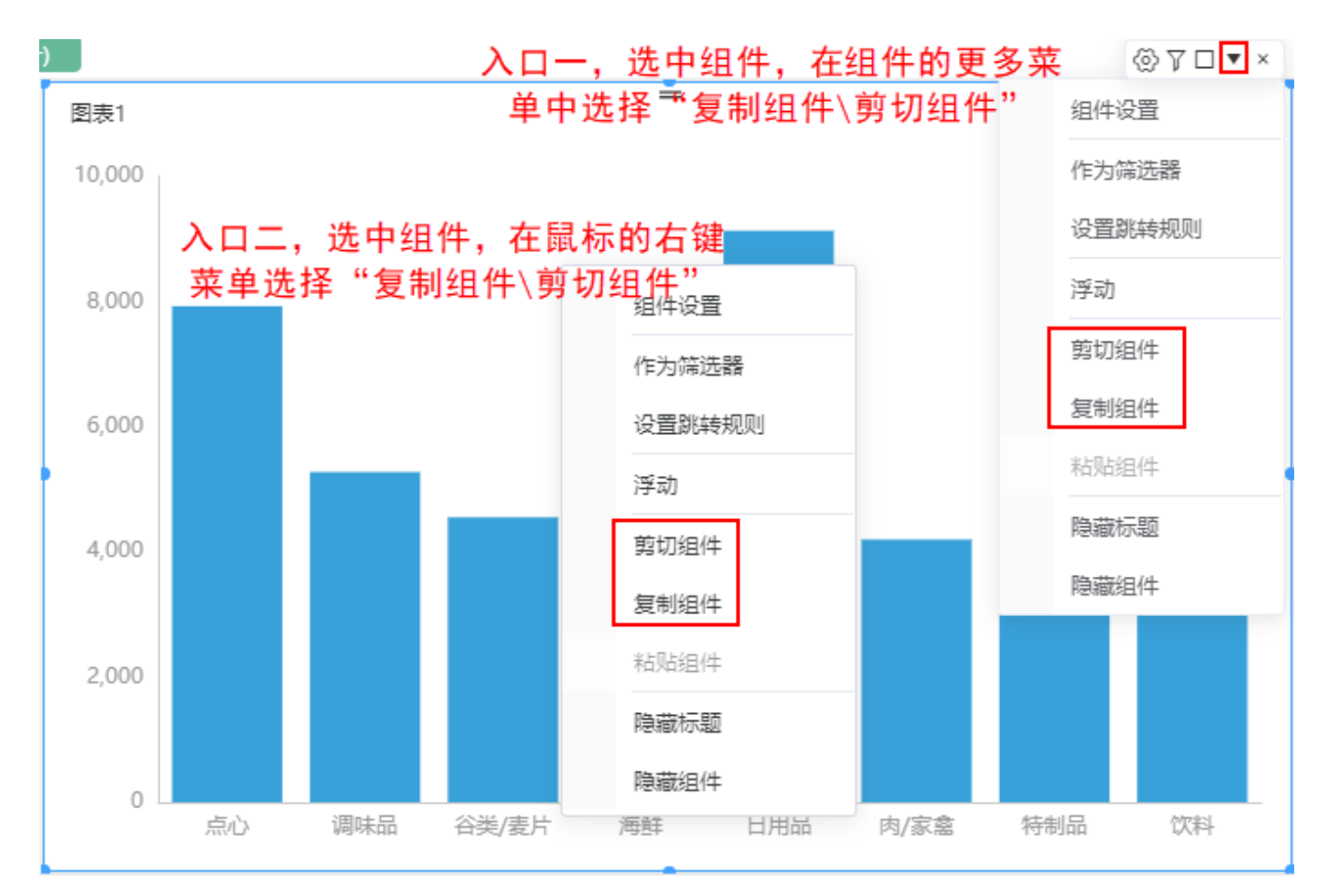

#### <span id="page-2-0"></span>入口四-资源复用:

点击工具栏中的资源按钮,在添加资源页面可以看到所有自主仪表盘及其组件。

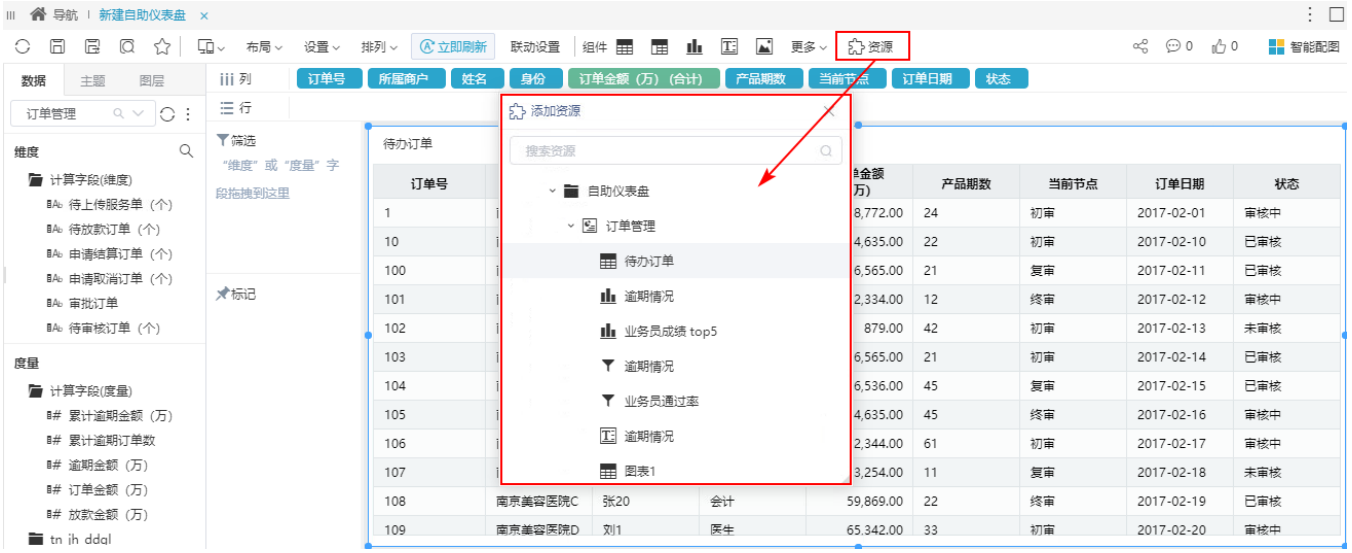

通过拖拽的方式复制组件或整个自助仪表盘到自己的仪表盘中。

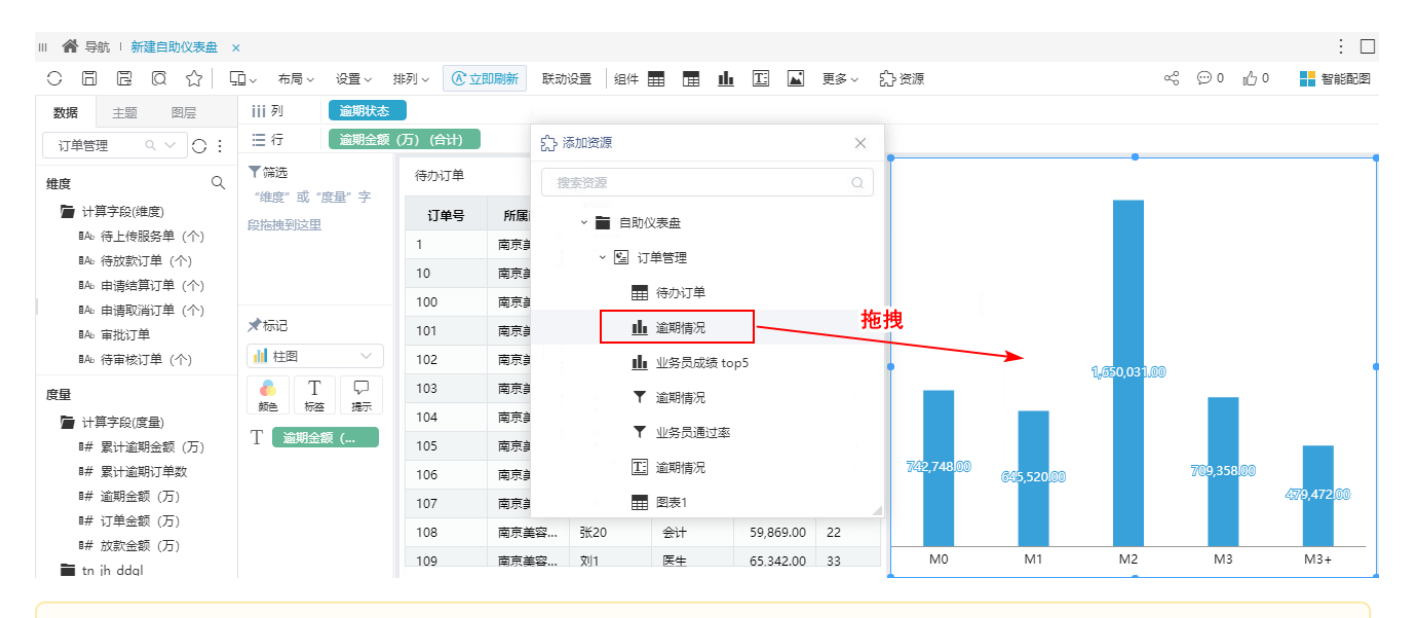

注意:复制整个自助仪表盘时,原来设置的主题不会一起复制到新的自助仪表盘中,而是直接使用当前目标仪表盘的主题。Λ

拖拽完成后,可以修改复制后的组件,且不影响原来自助仪表盘中的组件。

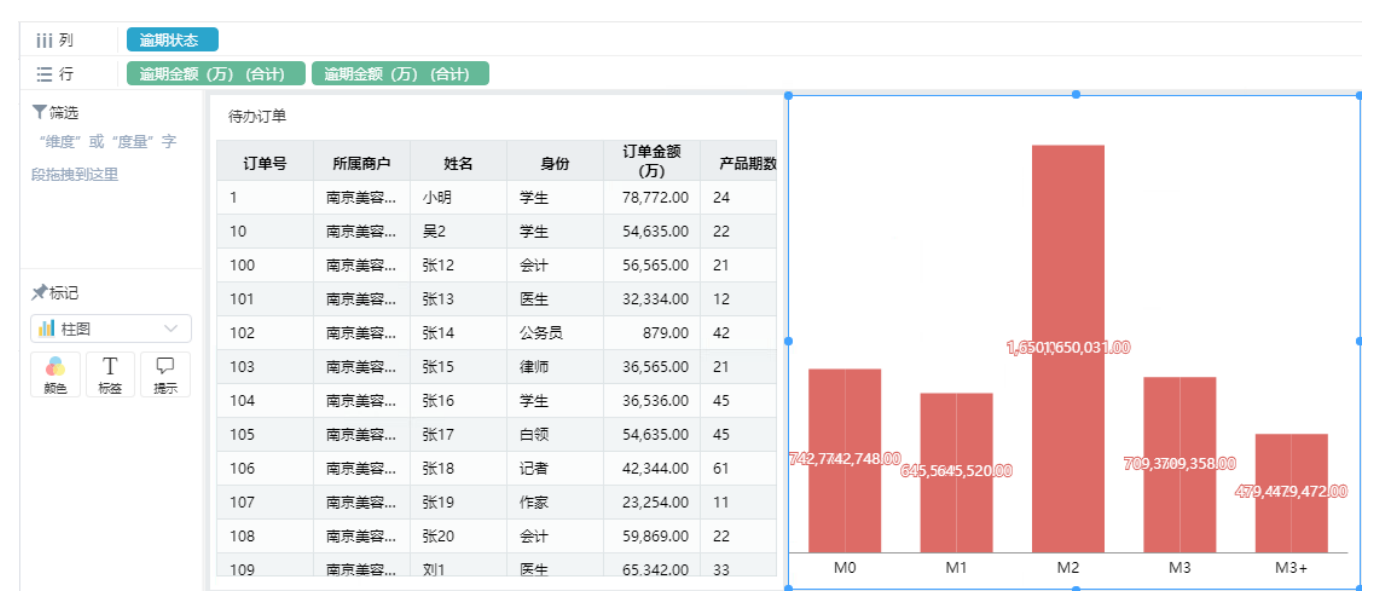

### <span id="page-3-0"></span>粘贴的入口

粘贴组件的入口有三个,如下:

入口一:选中组件,在组件的更多菜单中,点击 粘贴组件 操作项,默认粘贴在选中组件的右侧。

入口二:组件任意区域右键菜单,点击 粘贴组件 操作项,支持指定位置粘贴。

通过判断鼠标点击的点,选择粘贴的位置。如鼠标点击的点位于"上"这个三角形内,则粘贴在选中组件的上方。

位置算法图如下:

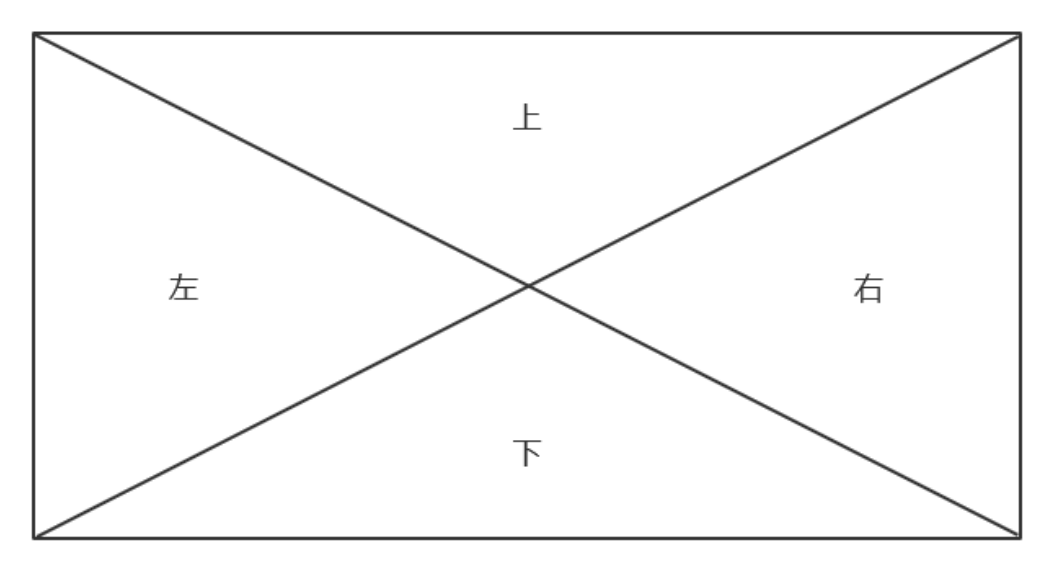

入口三:选中组件,通过Ctrl+V粘贴,默认粘贴在选中组件的右侧。

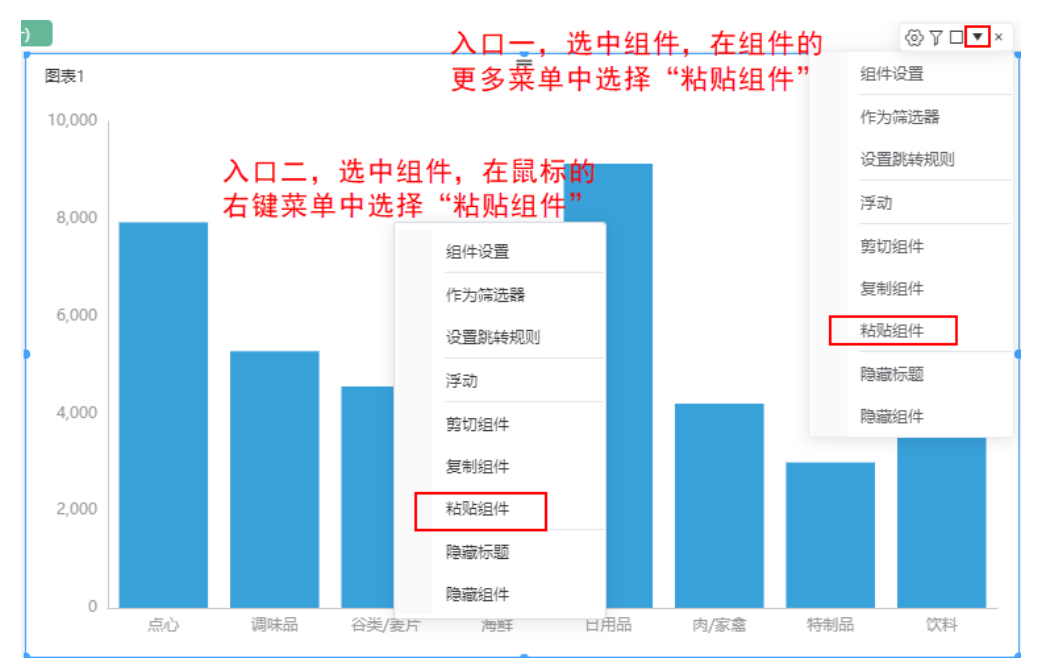

## <span id="page-4-0"></span>效果

下面提到的"原组件""选中组件""复制组件""剪切组件"的定义如下:

- 原组件:复制该组件
- 复制组件:复制的组件
- 剪切组件:剪切的组件 选中组件:粘贴时需要选择一个组件作为依附,粘贴在该组件周围。

关于复制组件及剪切组件的几点说明如下:

1) 复制组件的标题为"原组件标题+复制",如"图表1"的复制组件标题为"图表1复制"(使用资源功能复制组件的标题不变)。

2)复制组件\剪切组件与原组件的数据来源、组件样式等默认和原组件一致。

3)原组件含有字段筛选条件:

- 复制\剪切到当前仪表盘:原组件的字段筛选条件被复制\及剪切。
- 复制到其他仪表盘:原组件的字段筛选条件不被复制\剪切。

布局方式 みんじょう しょうしょう しょうしょう かいしょう かいかん 效果 おおし かいかん かいしょう

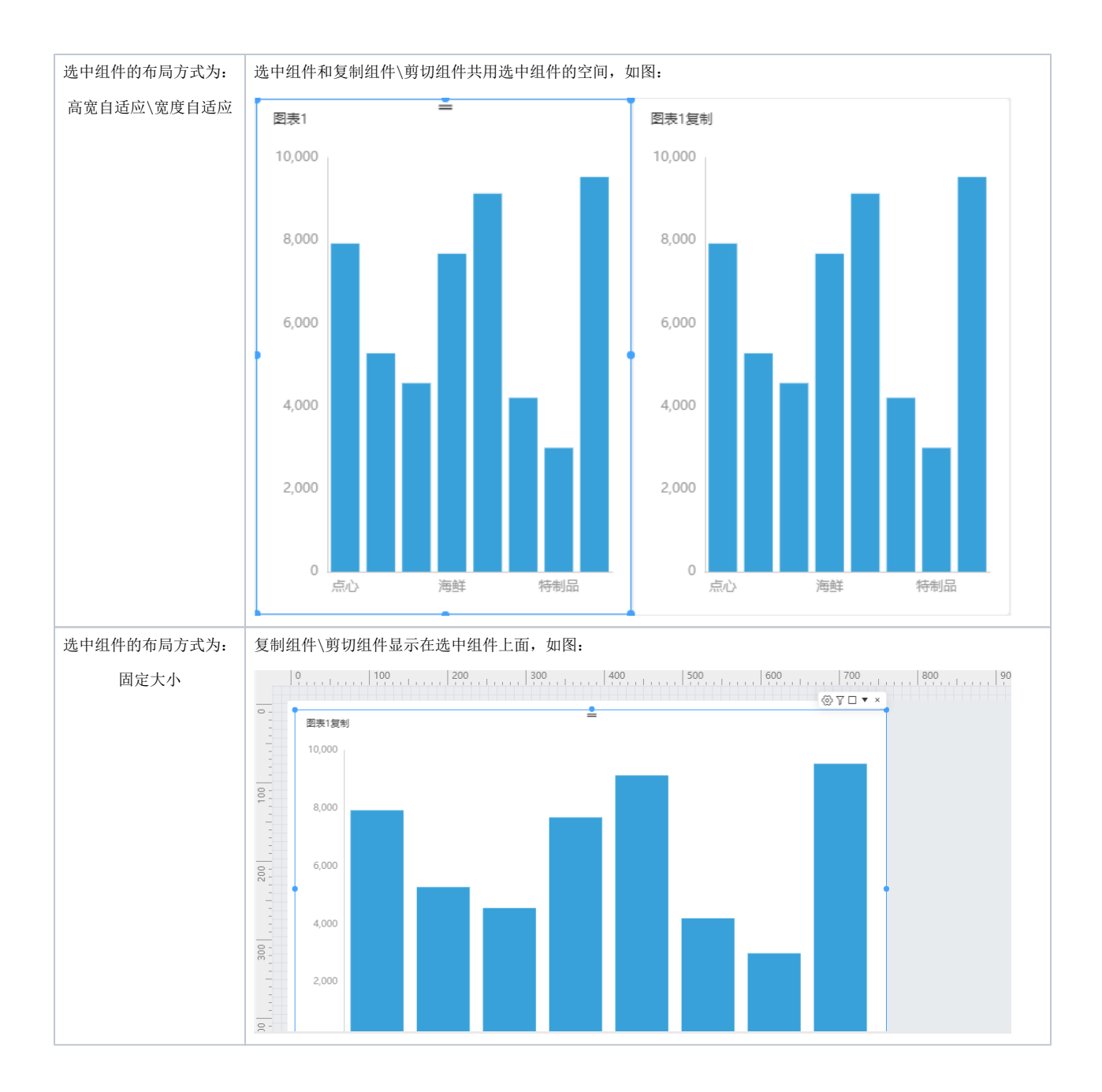